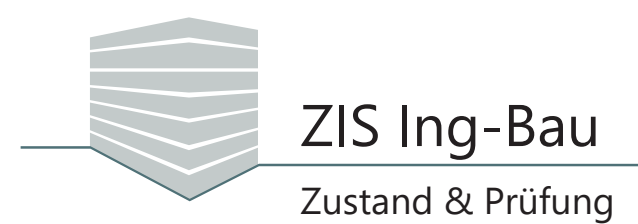

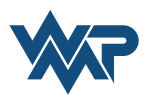

## *Umgang mit Checklisten*

Mit Hilfe der Checklistenverwaltung individualisieren Sie ausgewählte Checklisten nach Belieben. Klicken Sie auf Einstellungen & und anschließend auf Diecklistenverwaltung.

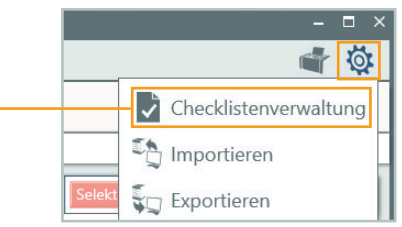

*ZIS Ing-Bau* bietet Ihnen nicht nur die Möglichkeit aus vorgefertigten Checklisten zu wählen, Sie können auch eigene Checklisten anlegen und verwalten. Auf der linken Seite finden Sie eine Auflistung Ihrer Checklisten. Diese können nach Auswahl über das Stiftsymbol bearbeitet werden.

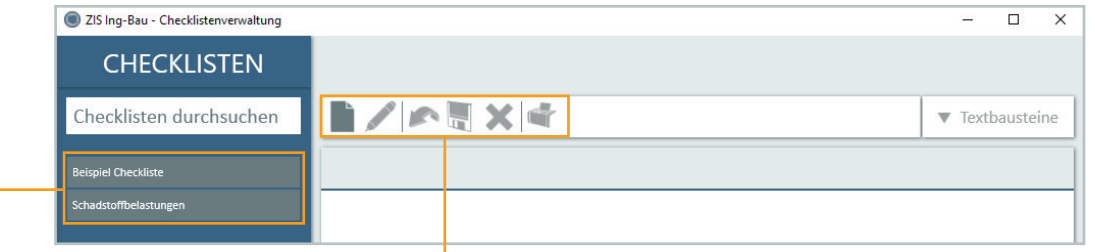

- Neue Checkliste anlegen
- Checkliste bearbeiten
- Eingabe rückgängig machen **A**
- $\mathbb{R}$ Eingabe speichern
- Eintrag löschen  $\overline{\mathbf{x}}$
- Checkliste drucken

Zur Erstellung einer neuen Checkliste klicken Sie auf. Benennen Sie die Checkliste und klicken Sie danach auf  $\sqrt{\frac{2}{1}}$  Anlegen

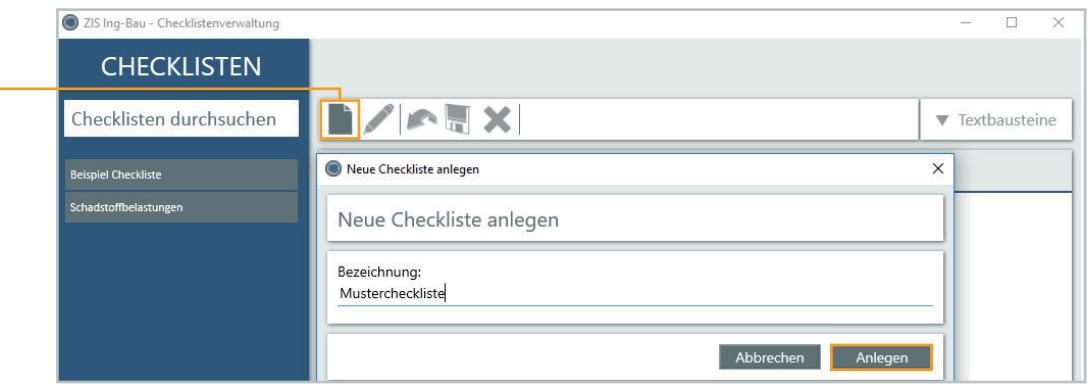

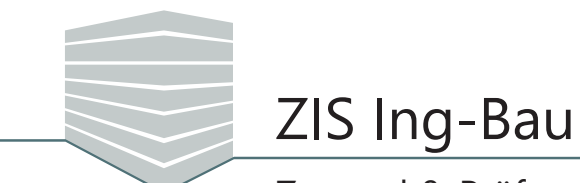

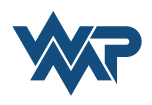

## Zustand & Prüfung

Um Ihre neue Checkliste mit Inhalten zu füllen, klicken Sie auf  $\|\nabla\|$ Textbausteine . Dort finden Sie eine umfangreiche Auswahl an Textbausteinen. Per Drag & Drop (Ziehen und Fallenlassen) fügen Sie Ihrer Checkliste neue Einträge hinzu. Über das Feld *Textbaustein suchen* durchsuchen Sie die Liste nach gewünschten Einträgen.

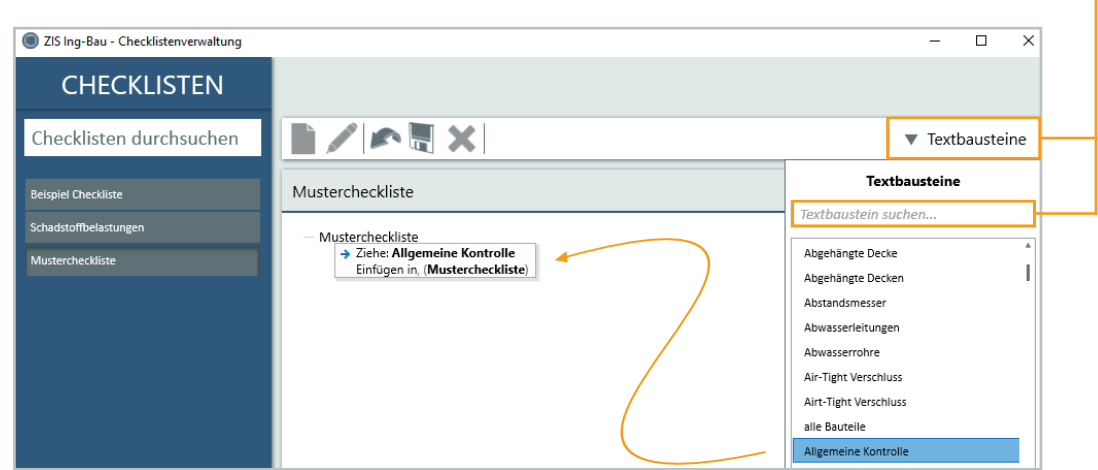

Falls zu Ihrer Suche kein Eintrag gefunden wird, zeigt *ZIS Ing-Bau* Ihnen den HButton an, mit dem Sie individuelle Textbausteine in die Liste einfügen können.

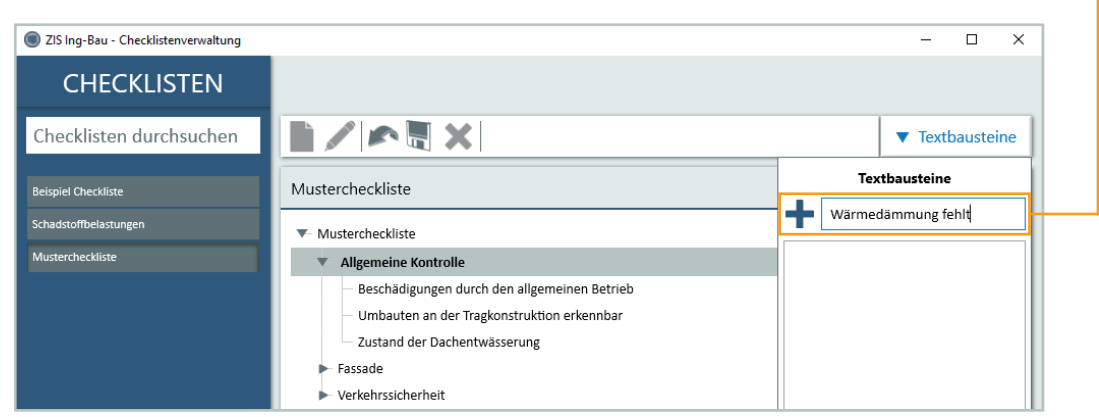

Nachdem Sie eine Checkliste erfolgreich angelegt haben können Sie diese durch einen Klick auf Finder Checkliste zuweisen in Ihrer aktuellen Prüfung aber auch dem Zustand auswählen und zuweisen.

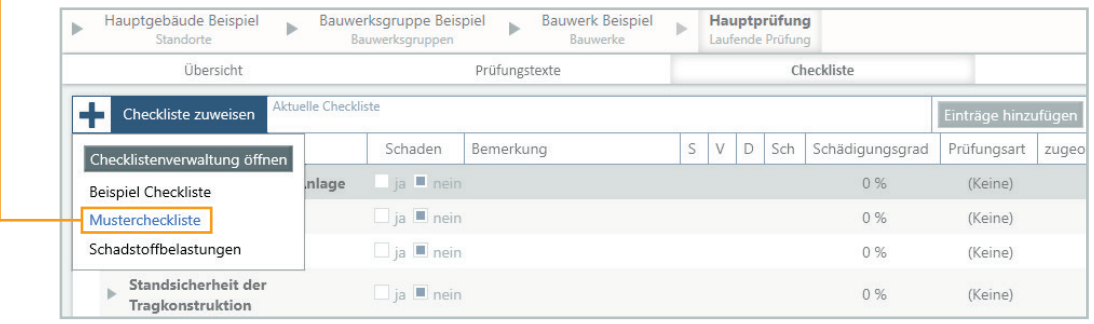

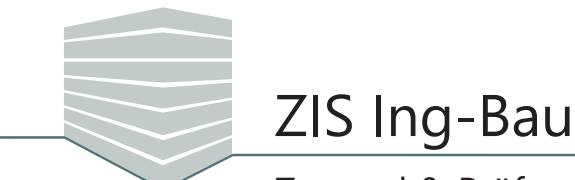

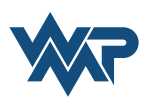

## Zustand & Prüfung

Auch wenn Sie eine Checkliste einem Bauwerk zugewiesen haben, können Sie noch einzelne Einträge hinzufügen. Klicken Sie im Bereich Checkliste innerhalb der Prüfung auf Einträge hinzufügen. Das Fenster Checklisteneinträge hinzufügen öffnet sich. Sie können nun die Checkliste aus der Sie Einträge hinzufügen möchten über den Pfeil vauswählen. -

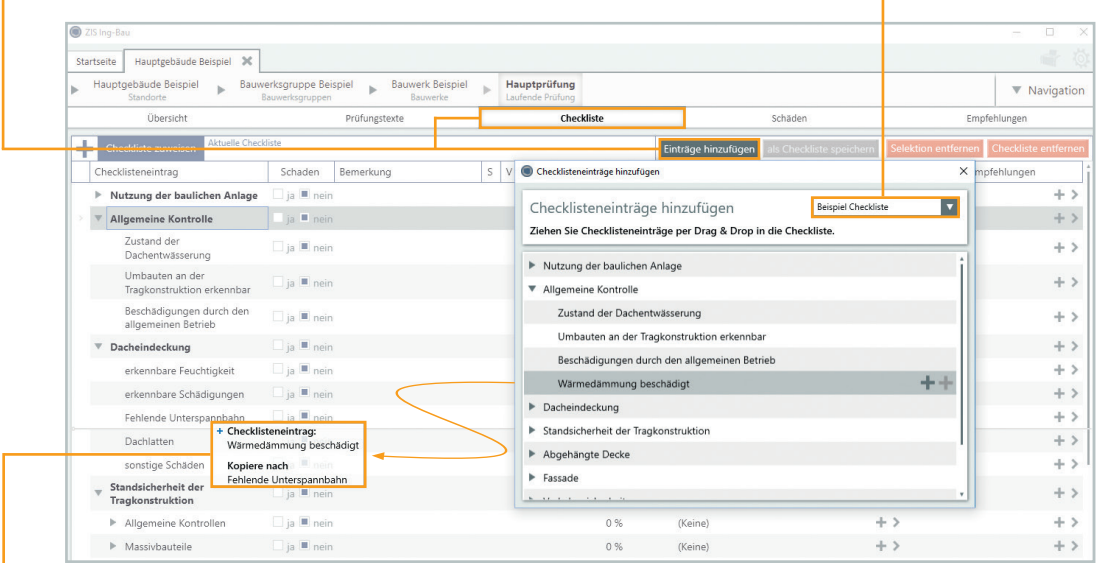

Per Drag & Drop fügen Sie gewünschte Einträge in Ihre Checkliste ein. Ein Fenster zeigt Ihnen dabei immer die zukünftige Position des Eintrags an.

Nachdem Sie Ihre gewünschten Einträge hinzugefügt haben, können Sie die Liste mit einem Klick auf als Checkliste speichern , in den Checklistenvorlagen speichern. Um Einträge aus der Checkliste zu entfernen, markieren Sie diese zunächst und wählen im Anschluss **Selektion entfernen** . Zum Entfernen der gesamten Checkliste klicken Sie auf Checkliste entfernen

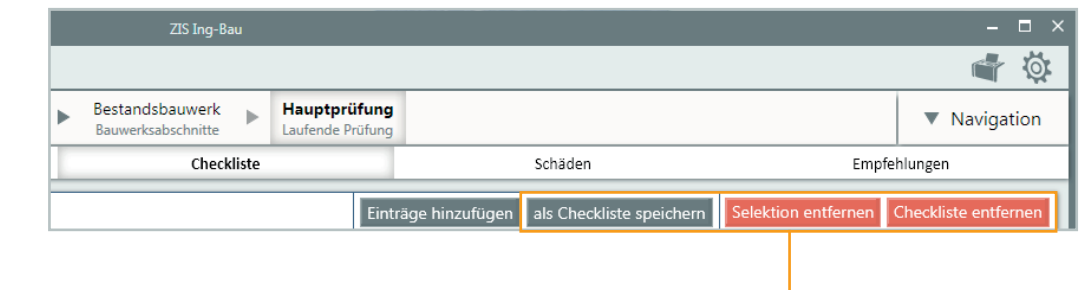